### 第 143 回講演大会 (山梨大学)

# **ポスター発表/スライド・概要動画の作成・提出要領**

# **スライド**

- 1.ポスターは,スライド(12 枚以内)にまとめてください。会場開催の場合の A0 判ポスターに 代わり,このスライドをポスターといたします。
- 2. スライドは、標準サイズ 4:3 としてください。
- 3. 提出するファイルは、PDF 形式に変換してください。
- 4. 別途メールでご連絡する URL に 2月 22 日 (月) までに提出してください。

#### **概要動画**

- 1. 学術奨励講演賞への応募者は,概要動画を作成·提出してください。その他の方は任意です。
- 2. 概要動画は、質疑応答を円滑に行うために、発表スライドとあわせて掲示し、研究のポイントを 紹介するものです。
- 3. スライドから必要なものをピックアップし、例えば目的·方法·結果などを説明してください。
- 4. 概要動画は 3 分以内とし、提出するファイルは MP4 形式に変換してください。
- 5. 概要動画の作成は,Zoom でスライドを画面共有しながら説明する様子を録画する方法 (発表者のビデオはオンにする)を推奨します。(手順の詳細は次ページ以降)
- 6. 別途メールでご連絡する URL に 2 月 22 日 (月) までに提出してください。

#### **注意事項**

- 1.「著作物の引用にあたってのお願い」に従い、著作権に十分注意して資料を作成してください。
- 2. スライドと概要動画の著作権は発表者にあります。第三者の権利や利益の侵害問題を生じさせた 場合,発表者が⼀切の責任を負うことになります。

# **事前準備**

1. Zoom にサインアップしてアカウントを作成してください。 zoom ソリューション - プランと価格設定 セールスへのお問い合わせ ミーティングに参加する ミーティングを開催する サインイン サインアップは無料です

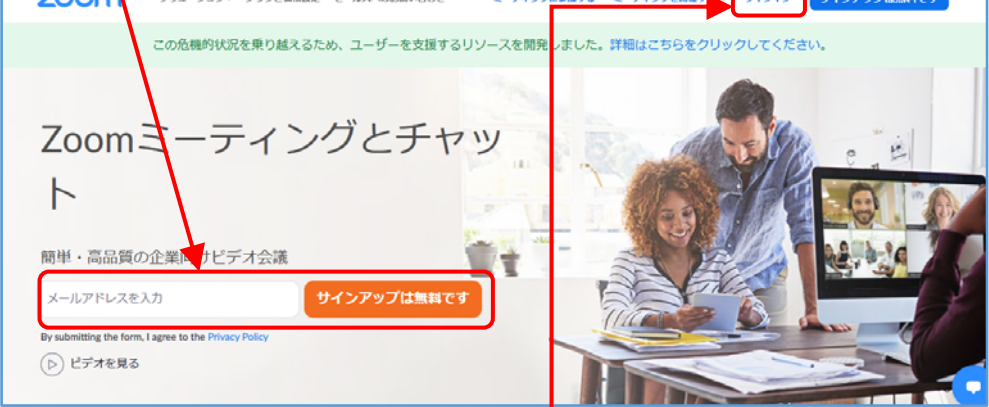

2. Zoom にサインインして最新版の Zoom クライアントをインストールしてください。

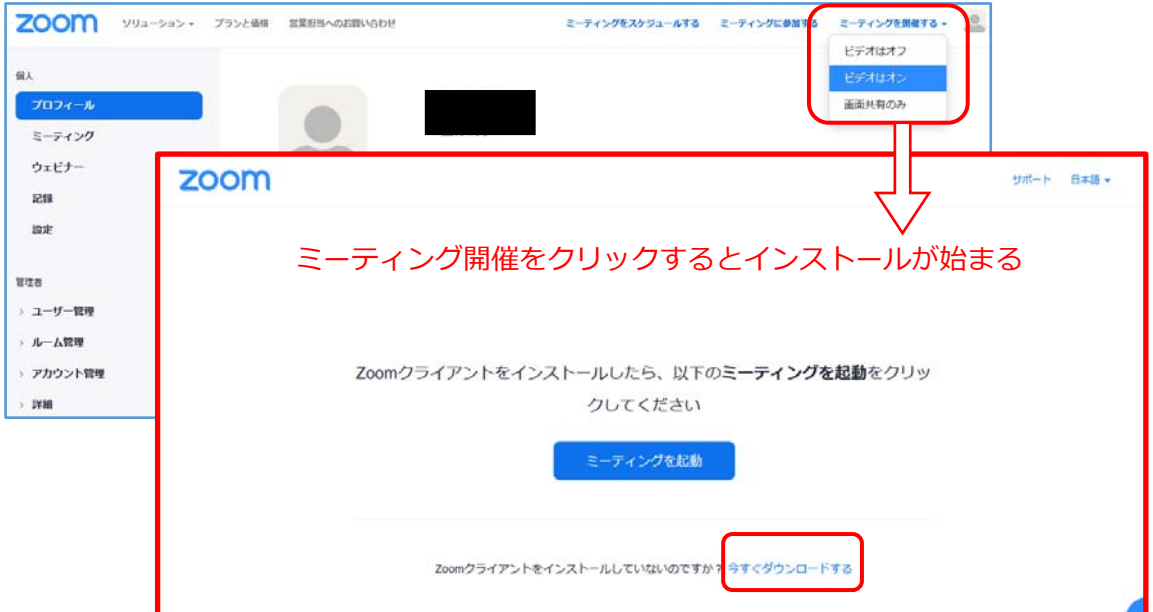

3. 「ミーティングを起動」をクリックして使い方を確認してください。

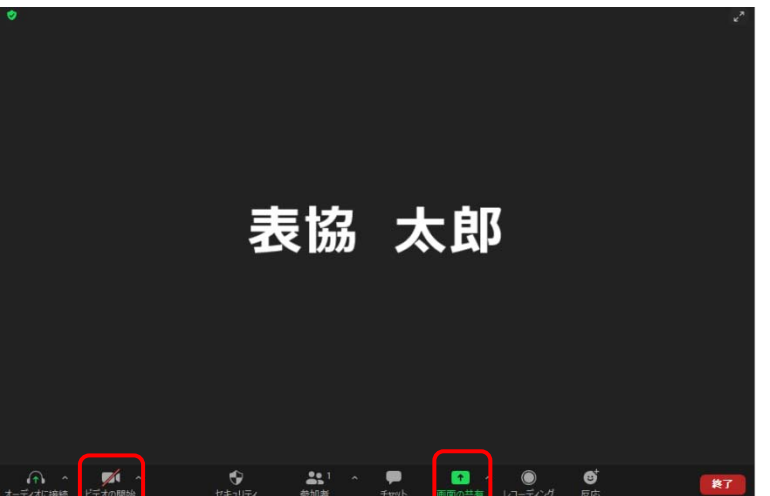

## **概要動画の作成**

- 1. 事前準備の工程を実施してください。
- 2.スライドを画⾯共有して,ビデオをオンにし,「レコーディング」をクリックしてください

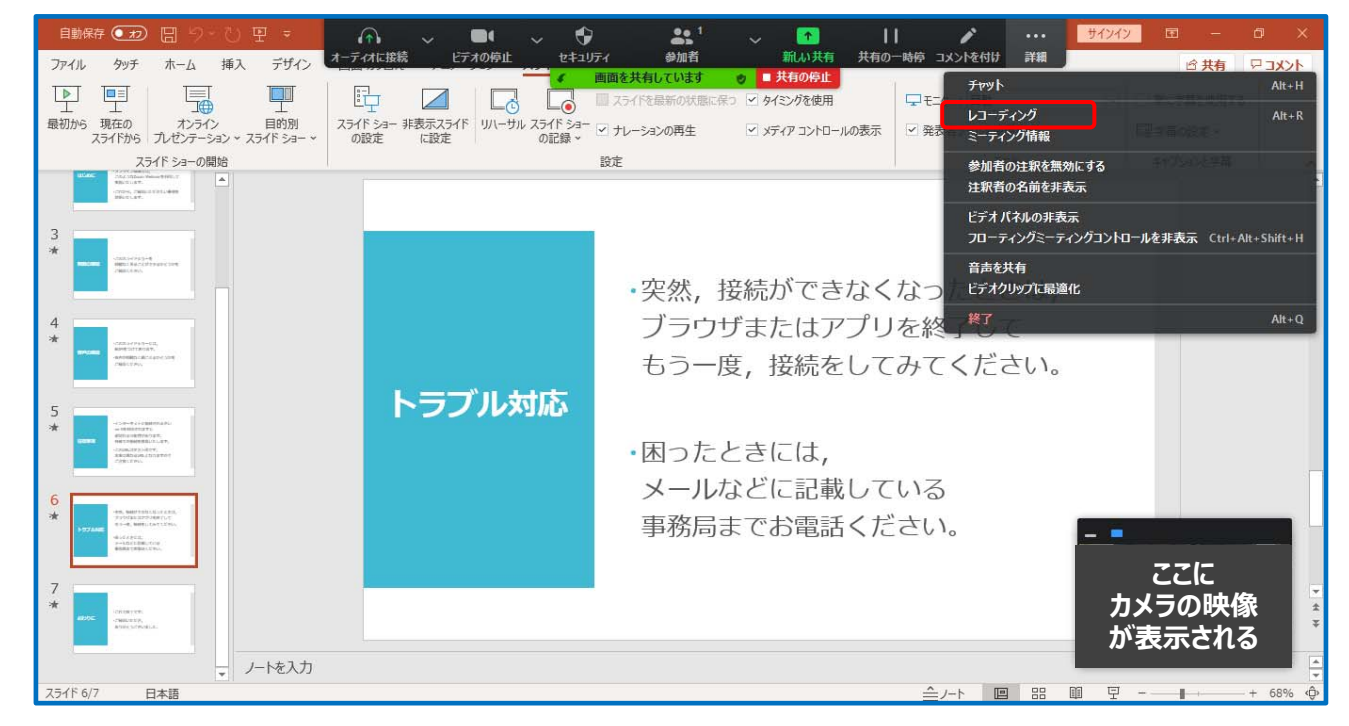

3.レコーディングを終了し,ミーティングを終了するとレコーディングが変換され,

動画の保存先フォルダが⾃動的に開きますが,クライアントアプリからも開けます。

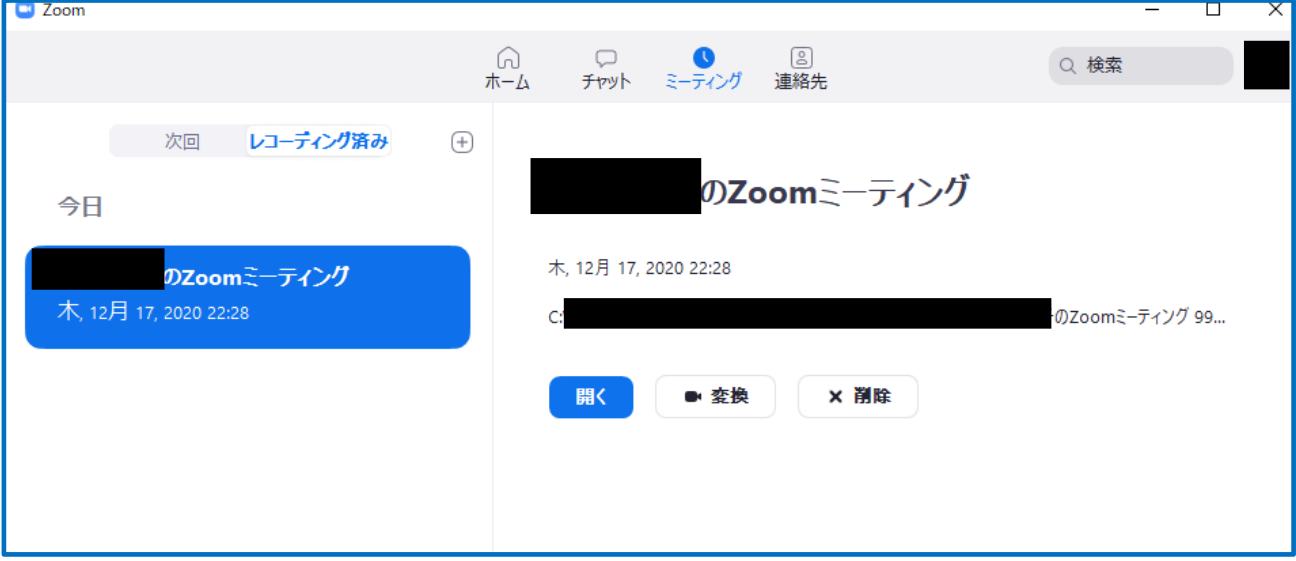

# **Zoom クライアントのアップデート**

最新版にアップデートしておいてください。

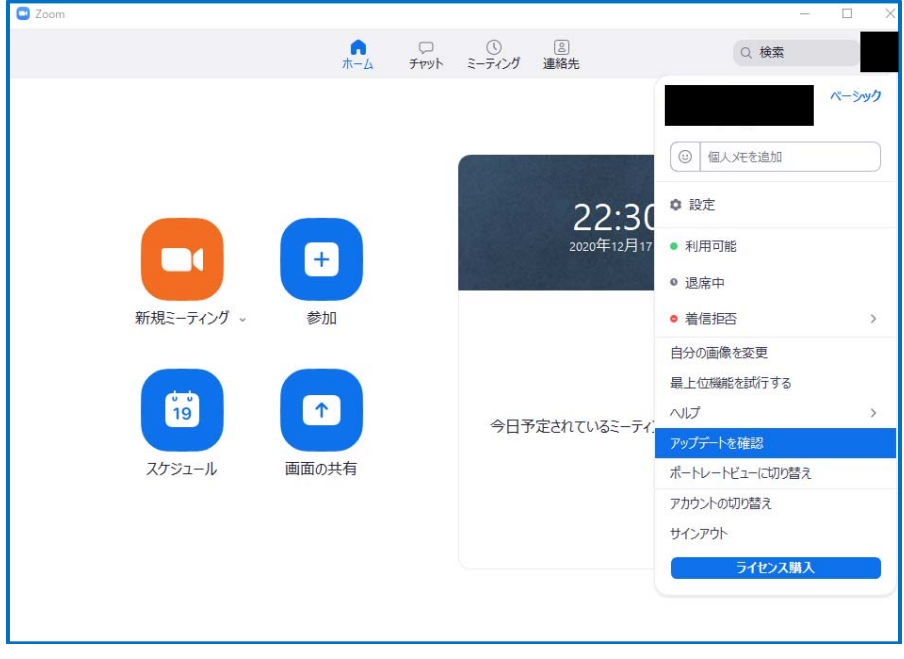